# **TAYLOR IPAD HELP**

### How to upgrade IOS

1:29 PM

 $96\%$ 

Pad

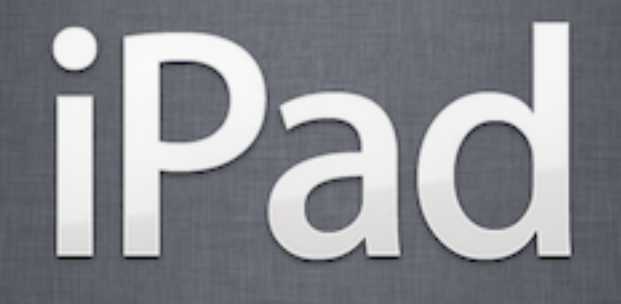

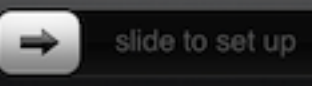

#### 1. How to tell an update is needed

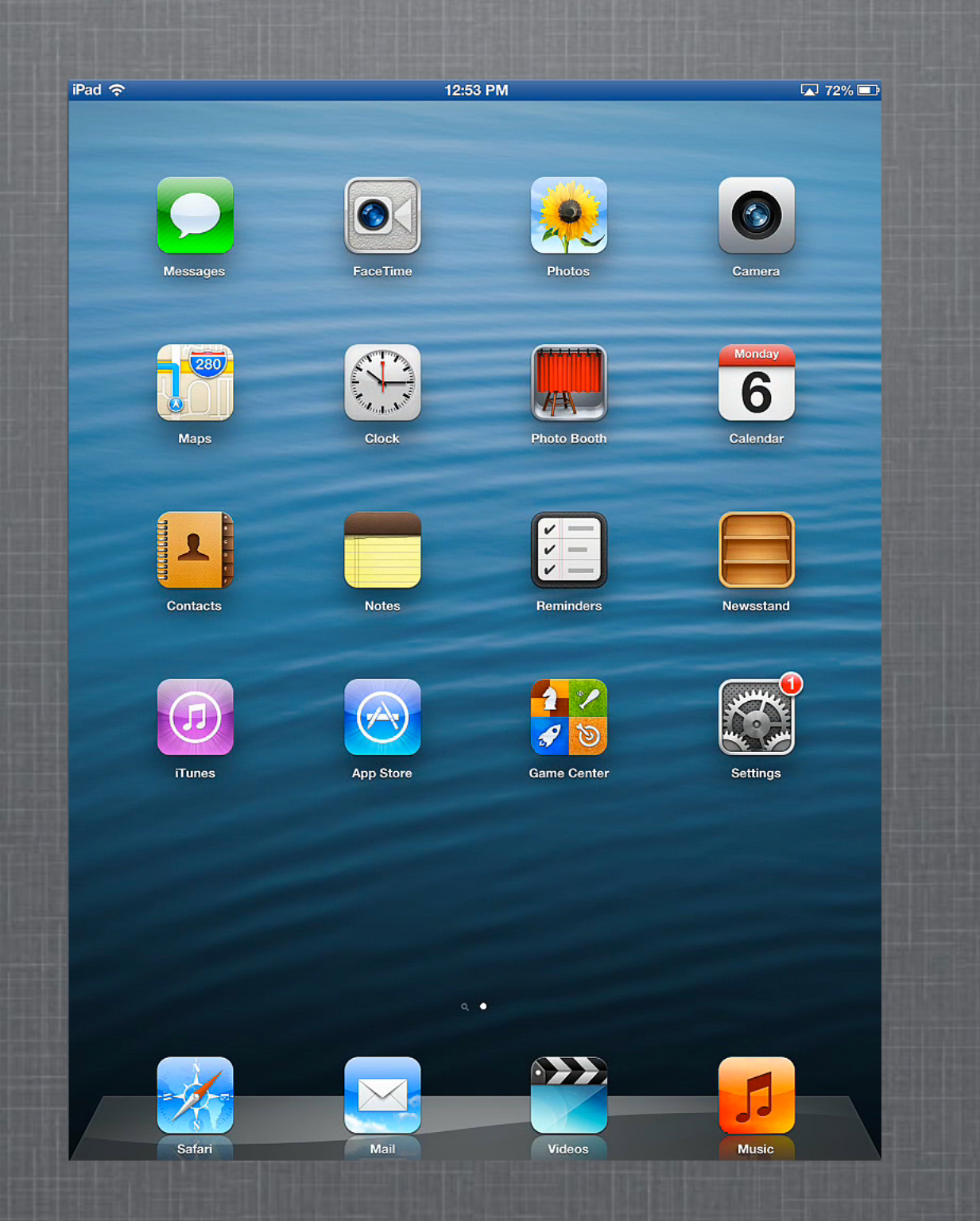

## Need Update?

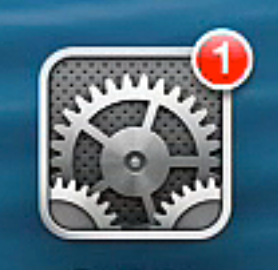

**Settings** 

Notice the "1" in the red circle. This is telling you there is an update available for the IOS on your iPad.

# 2. Open "Settings App"

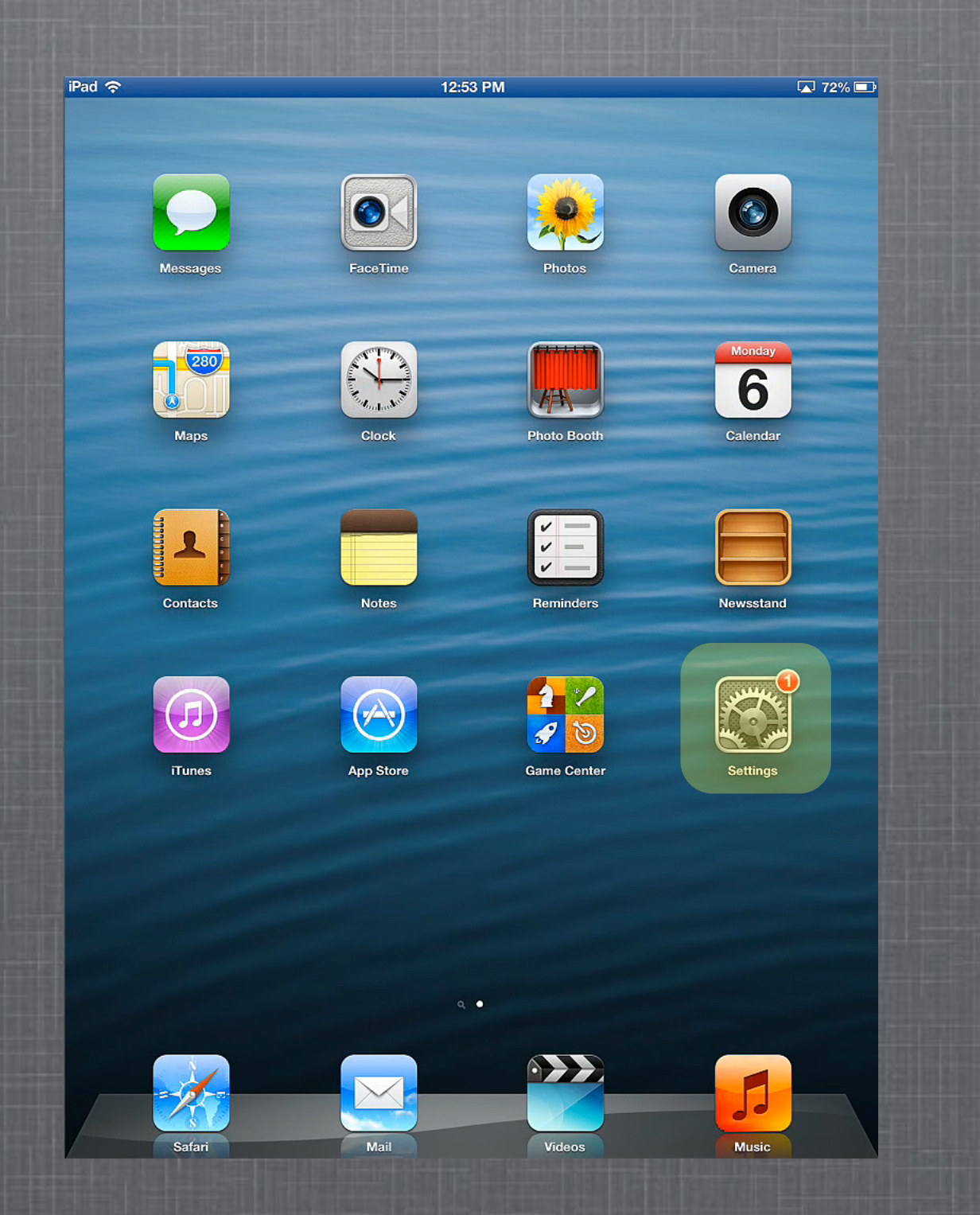

## 3. "General" setting and open "Software Update"

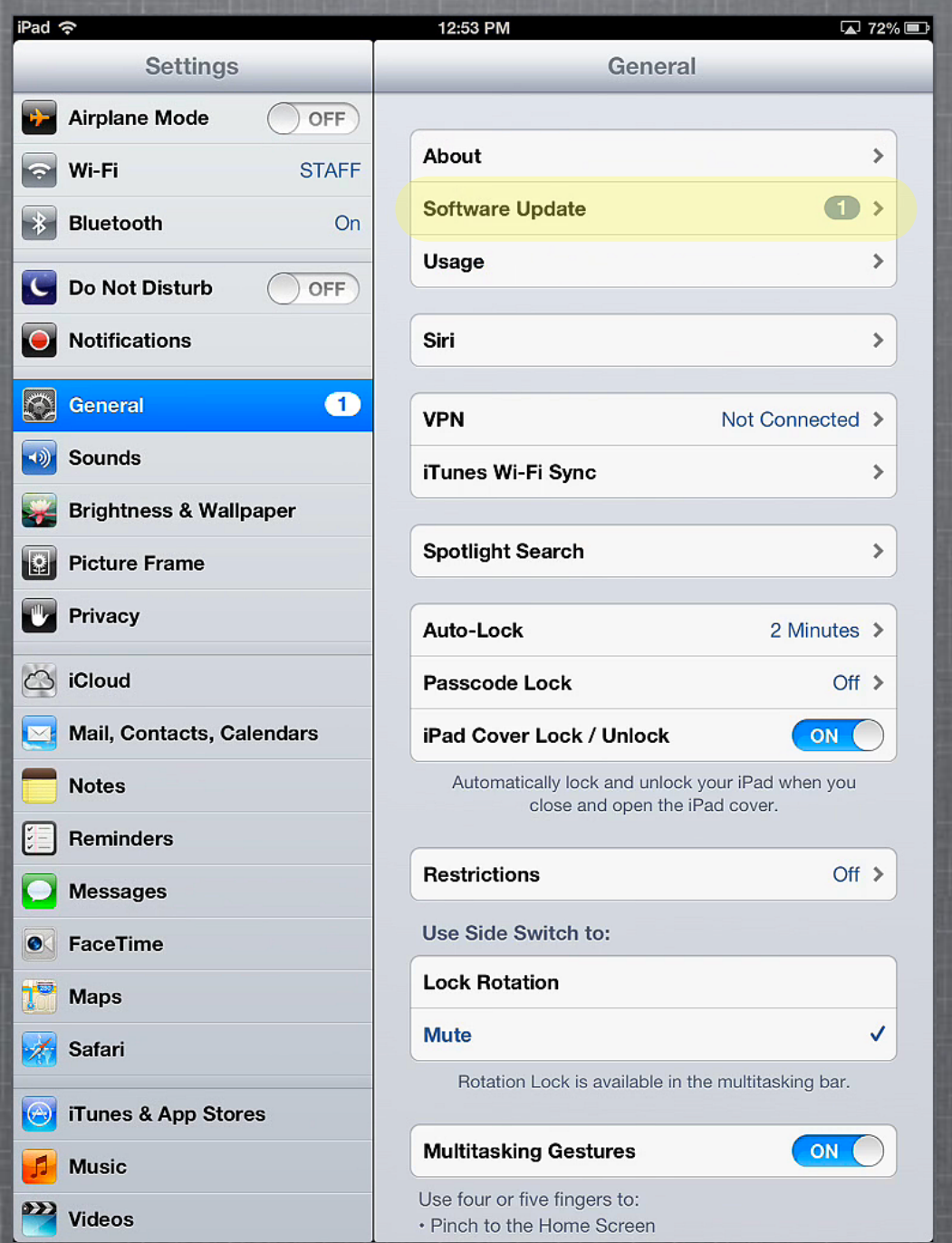

## 4. Download and Install

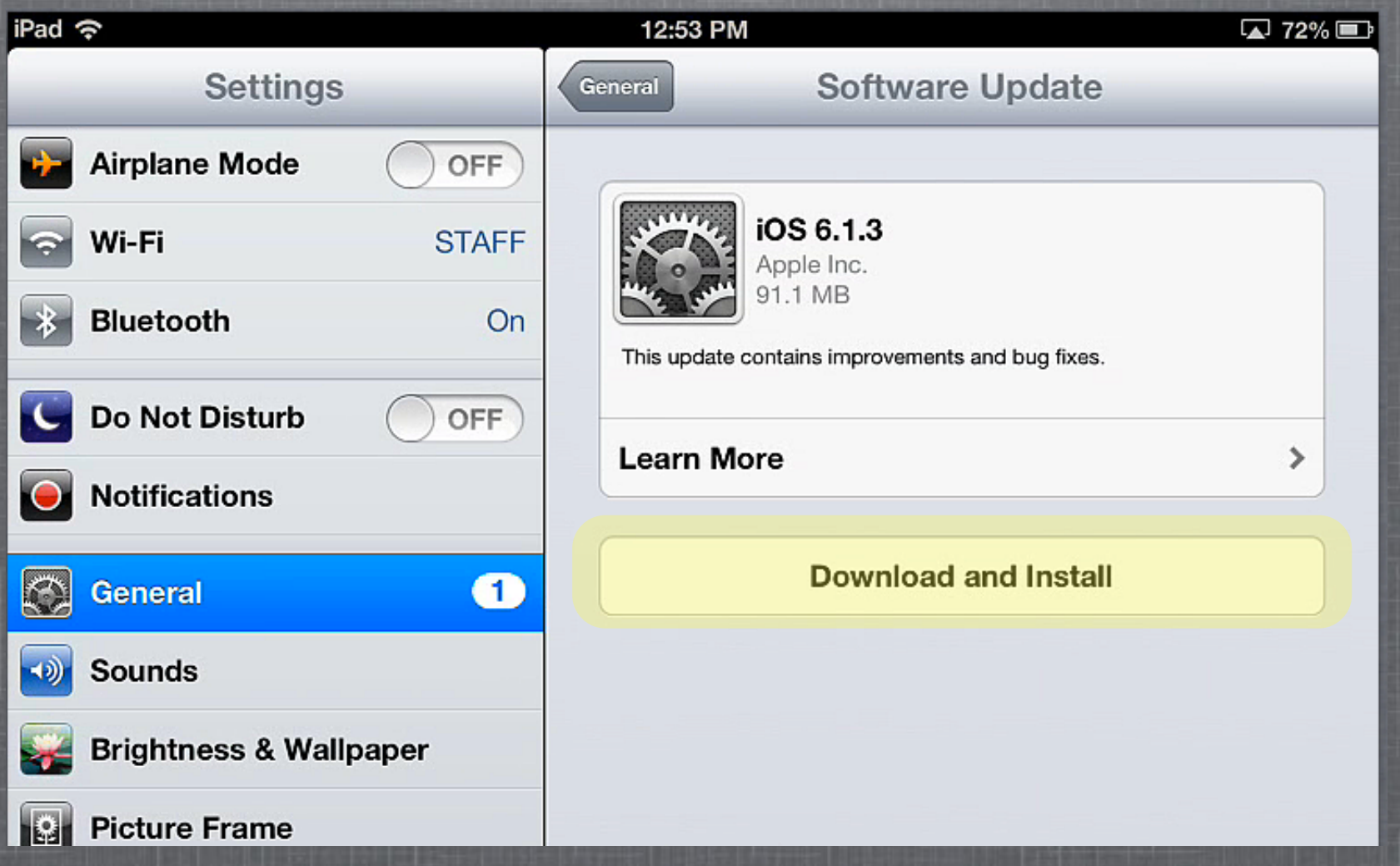

#### 5. "Agree" with terms

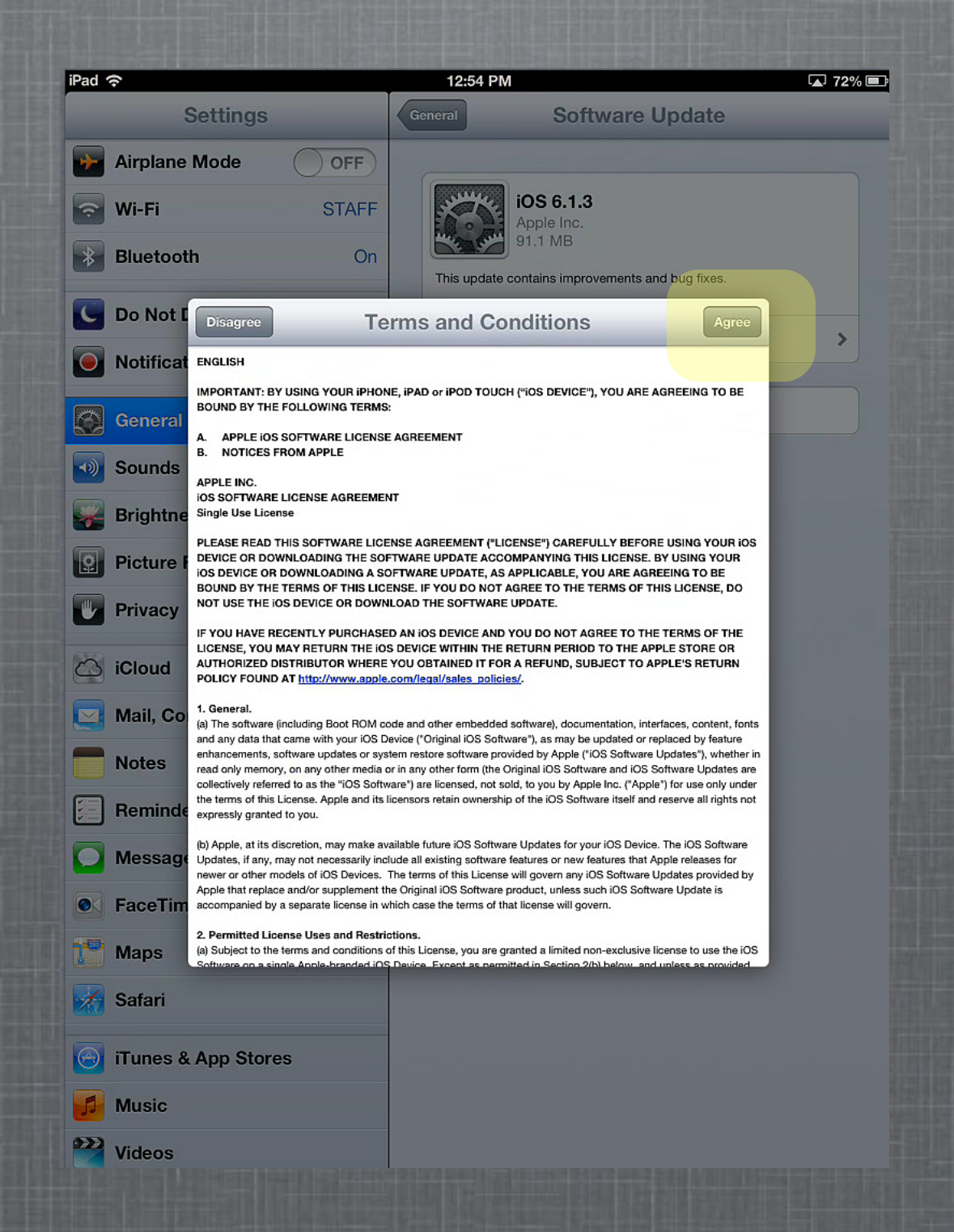

# 6. Plug in power and "Continue"

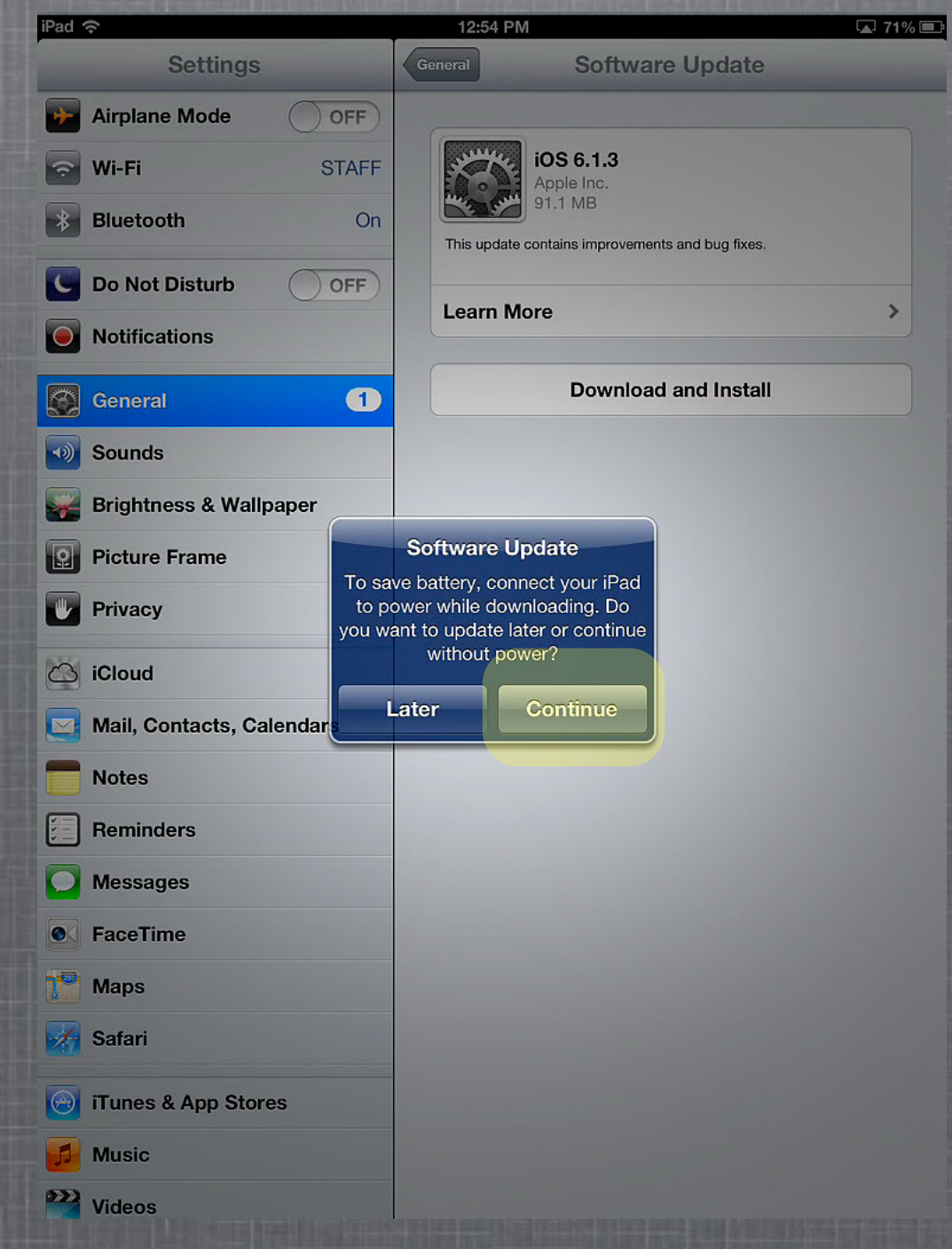

# 7. Wait for download (up to 1 hour)

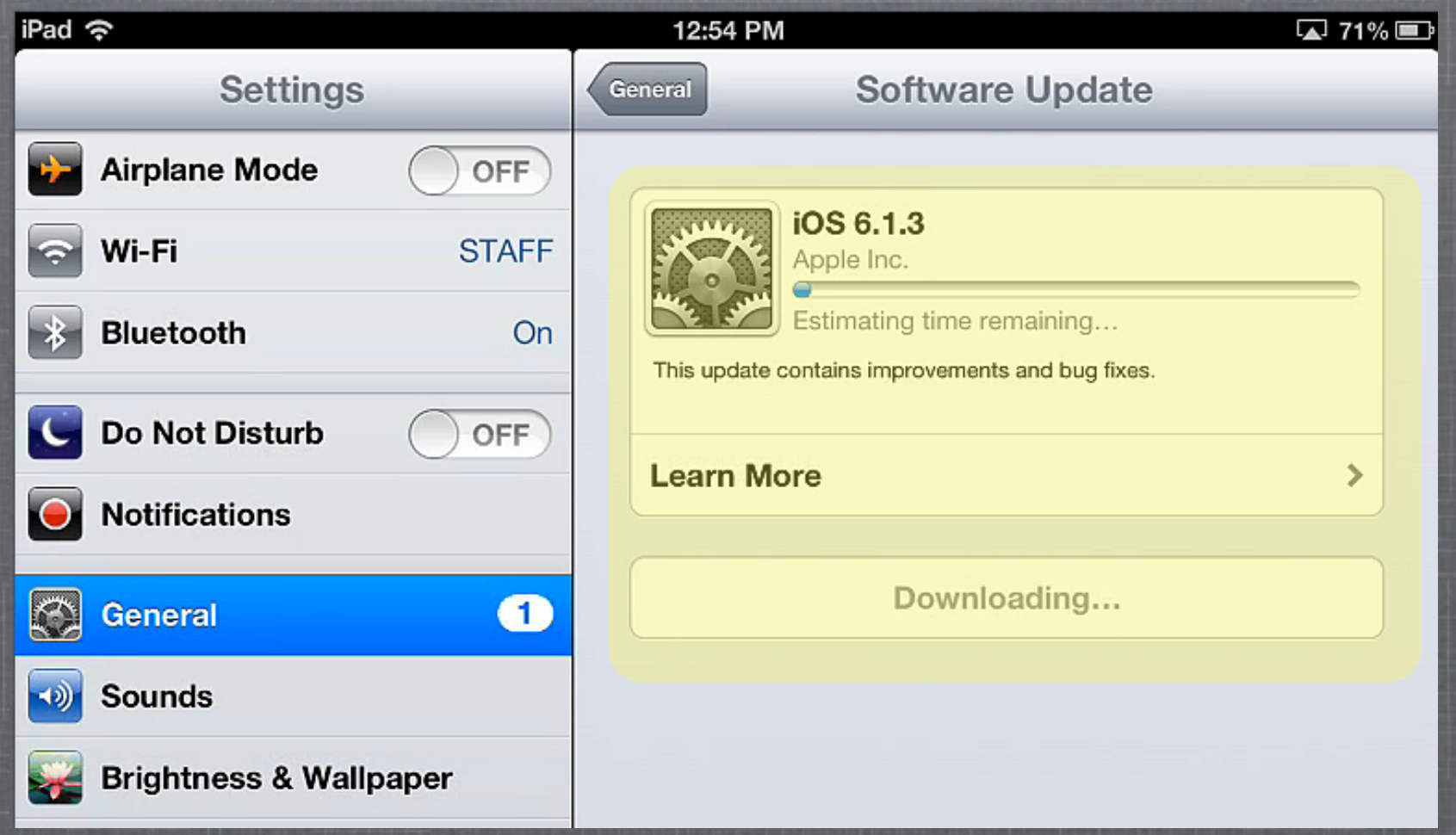

#### 8. Should install after download, if not "Install Now"

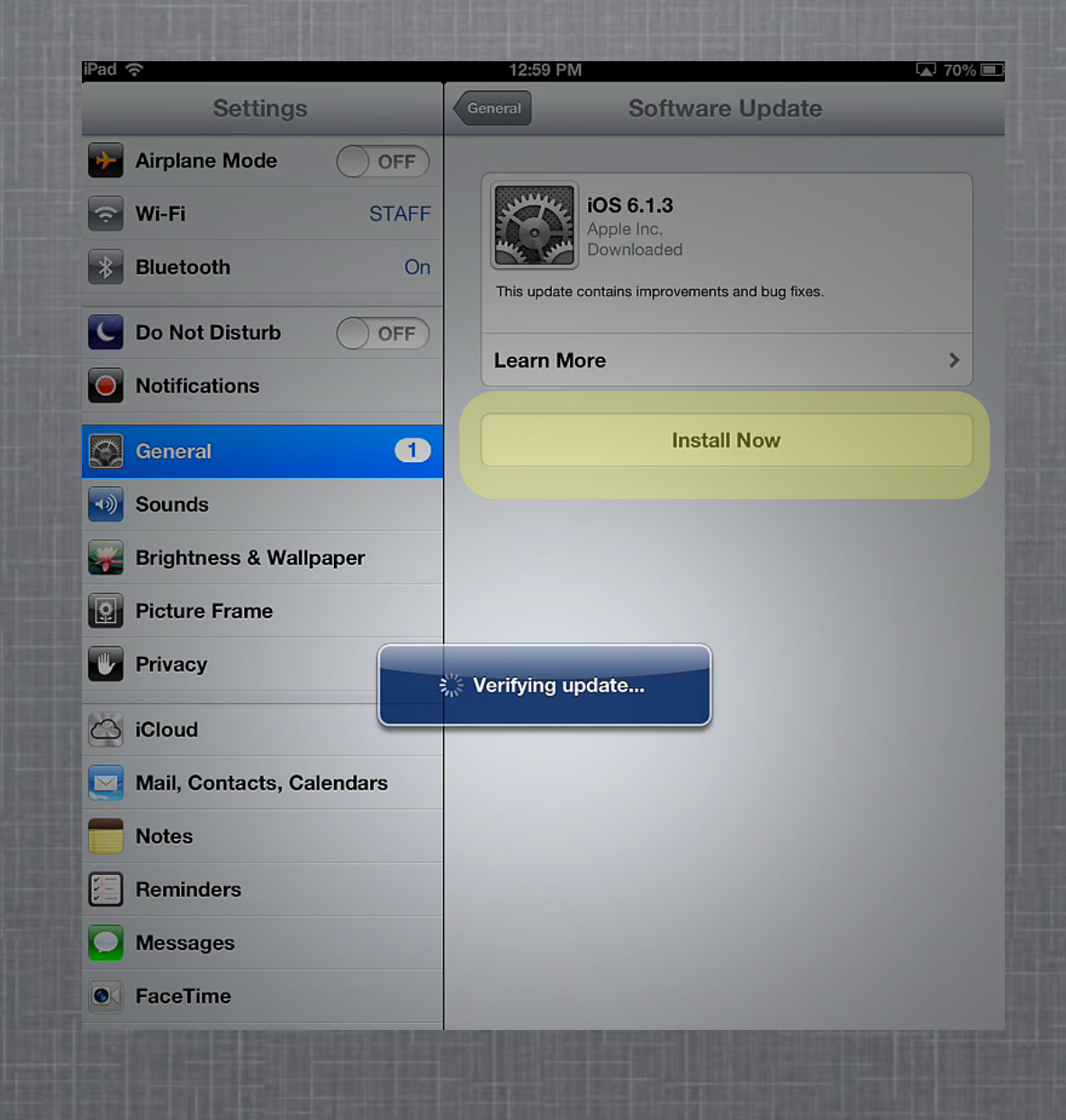

#### 9. iPad will reboot and come to this screen

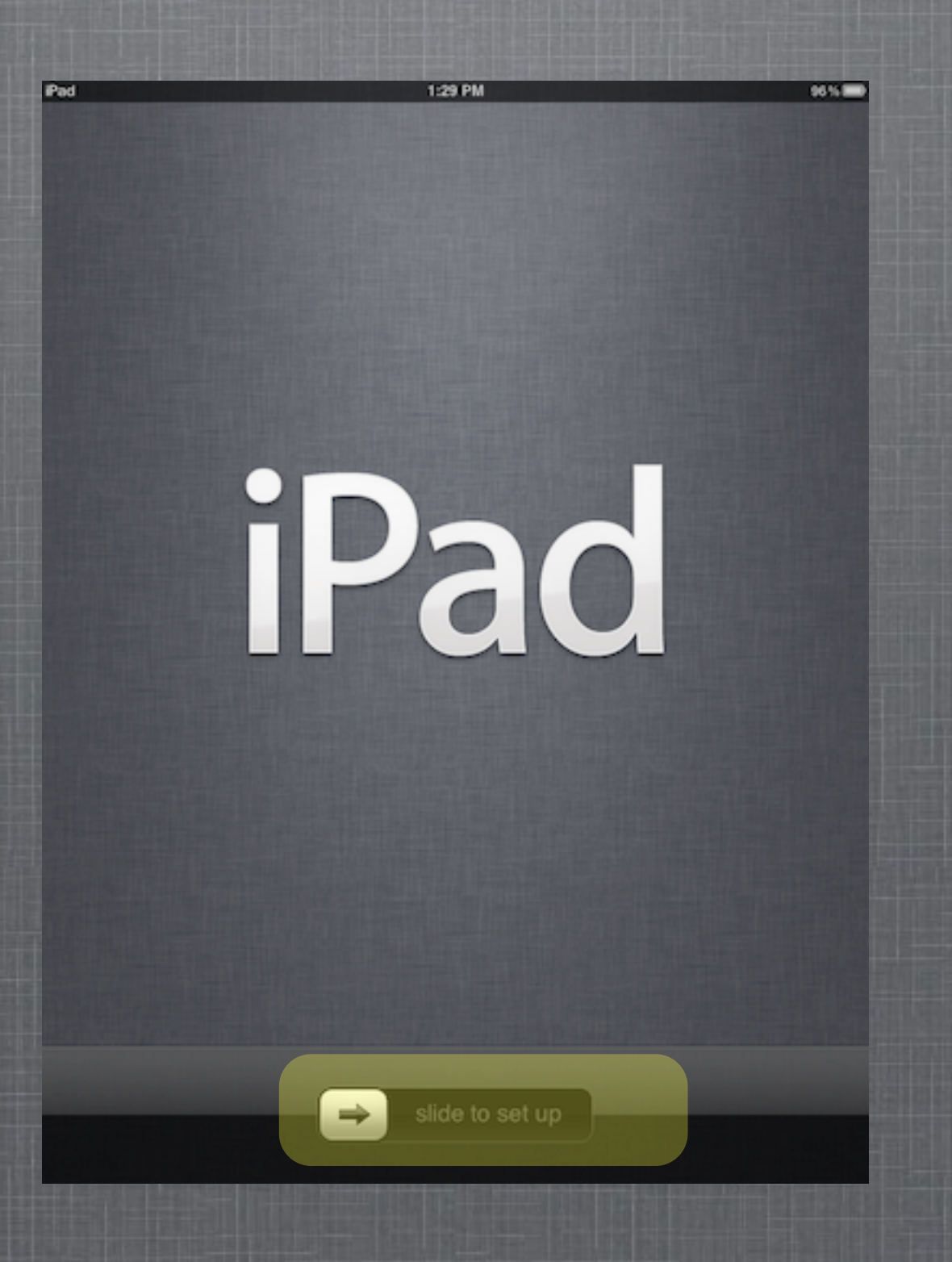

Slide to continue

## That is all there is to an IOS Upgrade

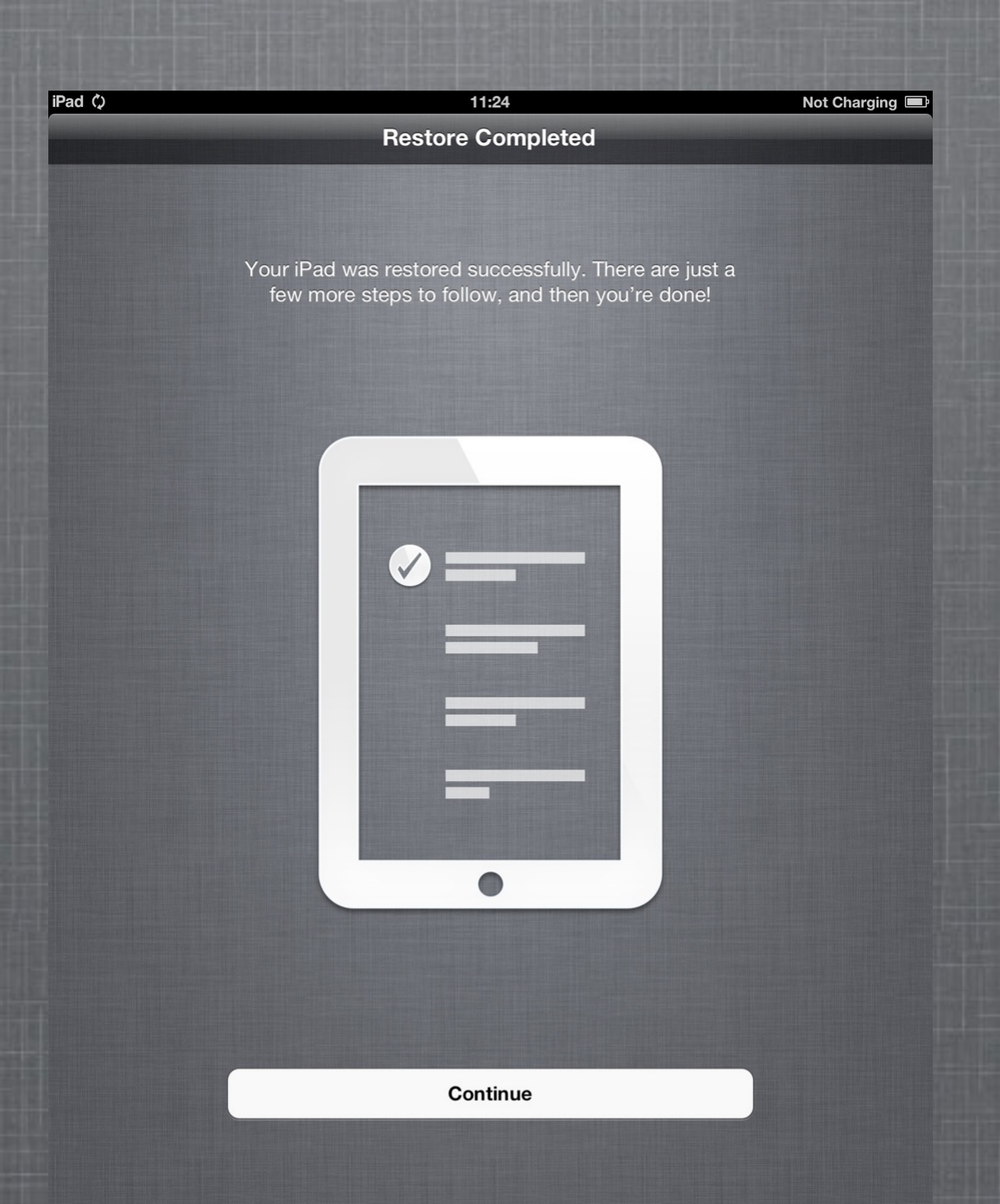

If you have any questions please email: [support@taylor.k12.in.us](mailto:support@taylor.k12.in.us?subject=Ipad%20IOS%20Update)